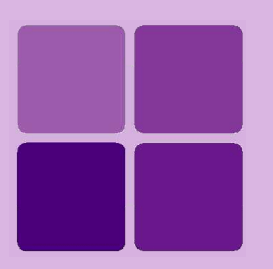

# **Audit Logging**

**Intellicus Enterprise Reporting and BI Platform**

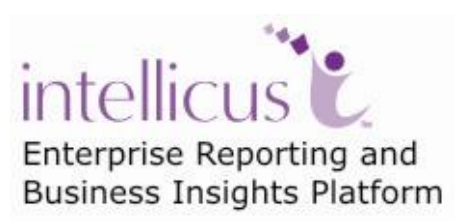

**©Intellicus Technologies** info@intellicus.com www.intellicus.com

## Copyright © **2010** Intellicus Technologies

This document and its content is copyrighted material of Intellicus Technologies. The content may not be copied or derived from, through any means, in parts or in whole, without a prior written permission from Intellicus Technologies. All other product names are believed to be registered trademarks of the respective companies.

## **Dated: - September 2010.**

## **Acknowledgements**

Intellicus acknowledges using of third-party libraries to extend support to the functionalities that they provide.

For details, visit:<http://www.intellicus.com/acknowledgements.htm> .

### **Contents**

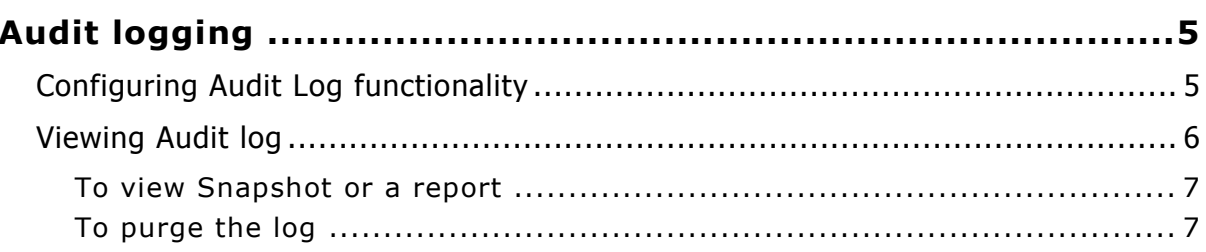

# <span id="page-4-0"></span>**Audit logging**

Audit logs lets you monitor the reporting activities taking place in Intellicus by enabling you to get a list of reports generated in Intellicus by different users and view the report outputs.

## <span id="page-4-1"></span>Configuring Audit Log functionality

To enable Audit Log functionality, set report server property **Audit Log** to *Enable*. To set this property, you need to navigate to Navigation > Administration > Configure > Server.

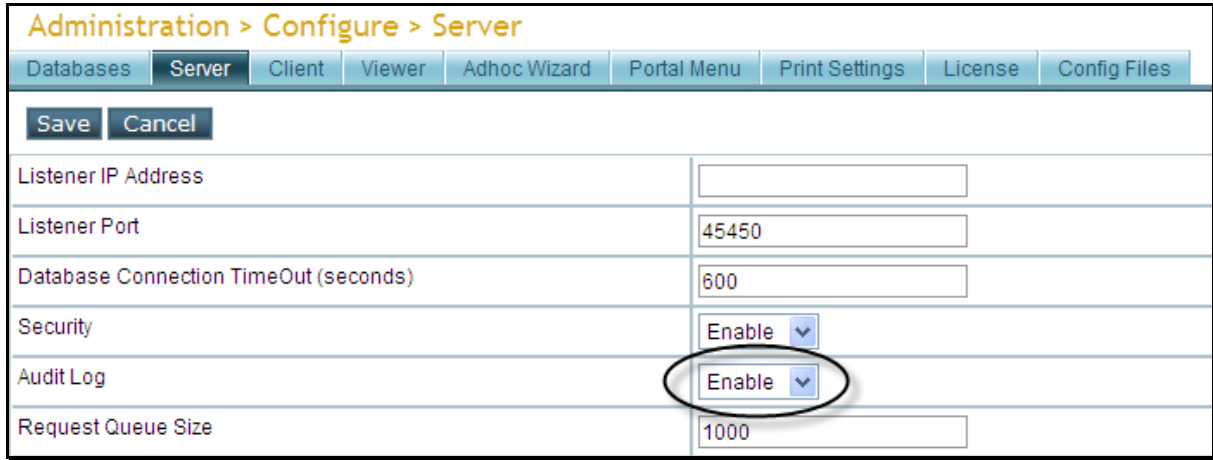

Figure 1: Audit Log server property

By default, Audit log is *Disable*.

When audit log is enabled, Intellicus starts saving report's audit related information in repository.

Number of days for which this information should be maintained is set in a report server property **Audit Log Purge Time**. For example, to maintain audit details for 45 days, set 45 as property value. By default it is 30 (days).

When a user generates an Intellicus report, intermediate report files (known as RPG files), are created and stored at server. When you view snapshot of a report, report is generated from its RPG file. The duration for which RPG files can be retained (so that report's snapshot can be viewed) depends on value set in a report server property **Audit RPG Purge Time**. By default it is 7 days.

If **Audit Log Purge Time** is less than **Audit RPG Purge Time**, then all audit information will be deleted as per **Audit Log Purge Time**, but RPG file will not be purged.

#### **When an RPG will be purged?**

Purging of an RPG file depends on many server properties. For example, if value of **Audit RPG Purge Time** is 7 days, but if that report is published for "ever", such an RPG will never be purged. However, this file will not be available for audit after corresponding log purge time is over.

## <span id="page-5-0"></span>Viewing Audit log

To get a list of reports that were generated within a date range go to Audit Log page. Click **Navigation** > **Administration > Monitor > Audit Log**.

|                | $\mathcal{F}^{\mathcal{F}^{\mathcal{F}}}$<br>intellicus L |           | Admin @ Intellica                        | A OOS.           |                        |                  | 14:25 (IS)<br>[Home] [About] [Logou |                  |  |
|----------------|-----------------------------------------------------------|-----------|------------------------------------------|------------------|------------------------|------------------|-------------------------------------|------------------|--|
|                |                                                           |           | Administration > Monitor > Audit Log     |                  |                        |                  |                                     | (7               |  |
|                | Performance Monitor                                       |           | <b>Audit Log</b>                         |                  |                        |                  |                                     |                  |  |
| $\circledcirc$ |                                                           | Audit Log |                                          |                  |                        |                  |                                     | 7                |  |
|                | <b>Filters</b>                                            |           |                                          |                  |                        |                  |                                     |                  |  |
| a              | Report Name                                               |           | $\ddotmark$<br>(AII)                     |                  |                        | Date From M/d/yy | $\overline{\phantom{a}}$            |                  |  |
| g              | User                                                      |           | Admin                                    | $\checkmark$     | <b>Fa</b><br>To M/d/yy |                  |                                     |                  |  |
|                |                                                           |           |                                          |                  | Refresh                |                  |                                     |                  |  |
|                |                                                           | Purge     |                                          |                  |                        |                  |                                     |                  |  |
|                | Sr.No.                                                    |           | <b>Report Name</b>                       | <b>User Name</b> | <b>Action</b>          | <b>Status</b>    | <b>Time Stamp</b>                   | <b>Snap Shot</b> |  |
|                | 1                                                         |           | Demo Sales Achievement - GaugeChart      | Admin            | Getreport              | <b>Success</b>   | 5/19/10 11:09 AM                    | htm              |  |
|                | 2                                                         |           | Demo HCFA Form Report - Preprinted Forms | Admin            | Getreport              | <b>Success</b>   | 5/19/10 11:06 AM                    | htm              |  |
|                | 3                                                         |           | Demo Sales Achievement - GaugeChart      | Admin            | Published              | <b>Success</b>   | 5/19/10 11:04 AM                    | htm              |  |
|                | 4                                                         |           | Demo HCFA Form Report - Preprinted Forms | Admin            | Generated              | Success          | 5/19/10 11:03 AM                    | htm              |  |

Figure 2: Audit Log tab on Monitor page

To get a log of reports generated,

- 1. To select a specific report select its name, or **All** to list all the reports.
- 2. Select **User** (to get reports requested by a specific user) or select **All** to list reports requested by all the users.
- 3. Optionally, specify Date range in **Date from** and **Date To**.
- 4. Click **Refresh**.

All the reports generated that meets the specified criteria will be listed. For each report, following detail is listed:

- Report Name  $\bullet$
- User Name
- Action
- Status
- Time Stamp
- Snapshot

#### <span id="page-6-0"></span>**To view Snapshot or a report**

Each row in the table represents one report.

- 1. Click the link in the **Snapshot** column of the row. The link indicates the output type.
- 2. In **View Options** dialog, select options for the snap shot.
- 3. Click **OK** to proceed.

## <span id="page-6-1"></span>**To purge the log**

Click **Purge** button to delete audit log information.